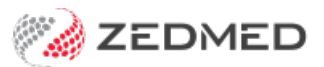

## Spell check

Last Modified on 13/01/2025 2:11 pm AEDT

Use Zedmed's spell checker to review and check your notes from the Tools or Current Encounter menus. By default, all text you enter will be checked for spelling errors; however, opening the Spell Check allows you to review and take action on all recommendations.

To run a Spell Check from the encounter menu:

- 1. Go to Zedmed's **Reception** tab.
- 2. Select **Clinical Records**.

The **Zedmed Clinical** console will open.

3. Start an encounter with the patient.

For a detailed explanation of how to do this, see theStart an [Encounter](https://help.zedmed.com.au/help/start-an-encounter) article.

The **Current Encounter** pane will open and display the clinical modules when the encounter starts.

4. Select **Spell Check** from the **Current Encounter** menu.

If you have not used it for some time, it will be in the end drop-down menu.

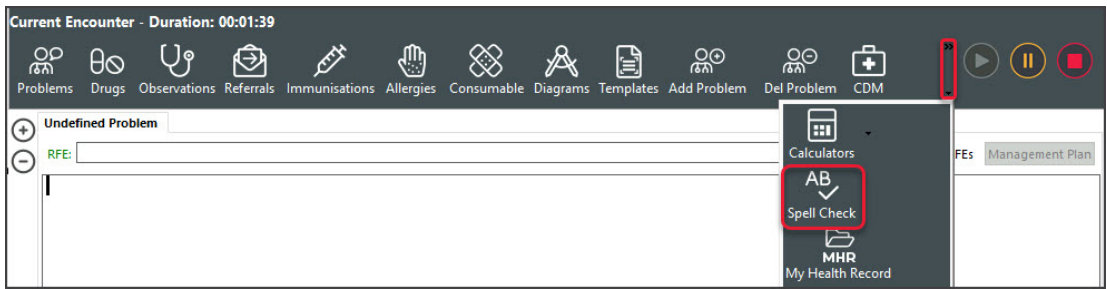

The Spelling dialog will open and check any text you have entered.

5. Use the Spelling dialog option to ignore or change the spelling.

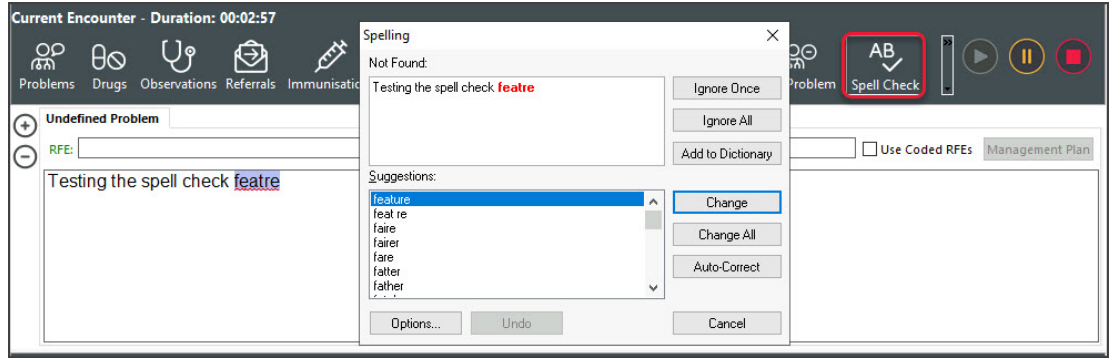